令和6年4月24日 独立行政法人 医薬品医療機器総合機構 医療情報科学部

# オンサイトセンター利用予約方法について

(注)以下、画面のデザイン及び画面内に掲載中の URL は変更の可能性があります。

目次

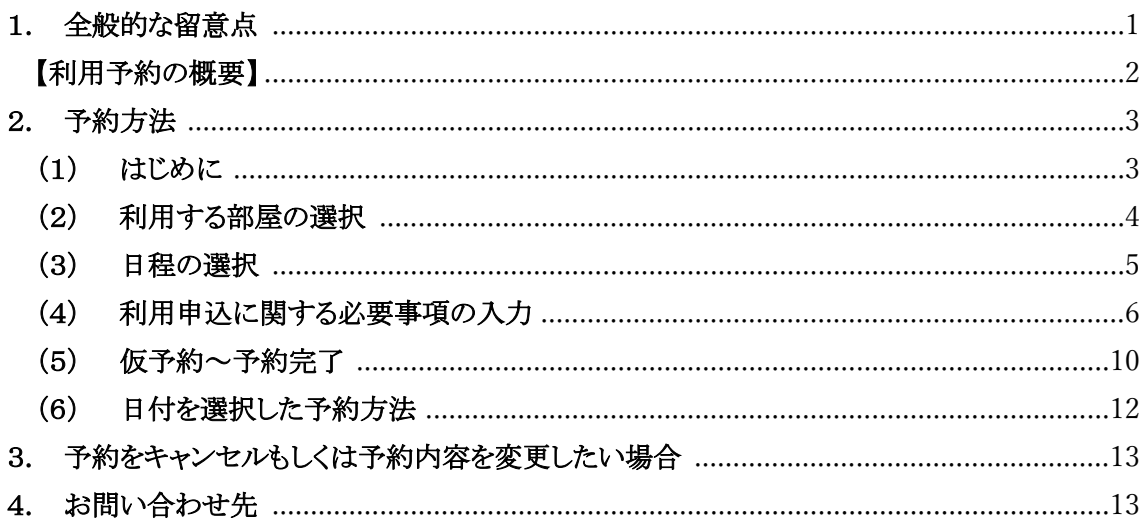

## <span id="page-0-0"></span>1. 全般的な留意点

オンサイトセンターの利用予約は、こちらの操作手順に従って行ってください。また、オンサイト センターの利用に際しては、利用目的に応じて以下の資料もご確認ください。

- ・ オンサイトセンター利用マニュアル 共通編 -
- · オンサイトセンター利用マニュアル PMDA MID-NET オンサイトセンター編 -
- テスト用データベースの利用について

## <span id="page-1-0"></span>【利用予約の概要】

オンサイトセンター利用予約の概要を以下に示します。

事前調整が必要とされている場合は、目的に応じ、各方法により日程調整を行った上で、オン サイトセンター利用予約申込を行ってください。

委託先が委託元の代理で利用予約する場合には、必ず委託元に情報共有の上、予約してくだ さい。

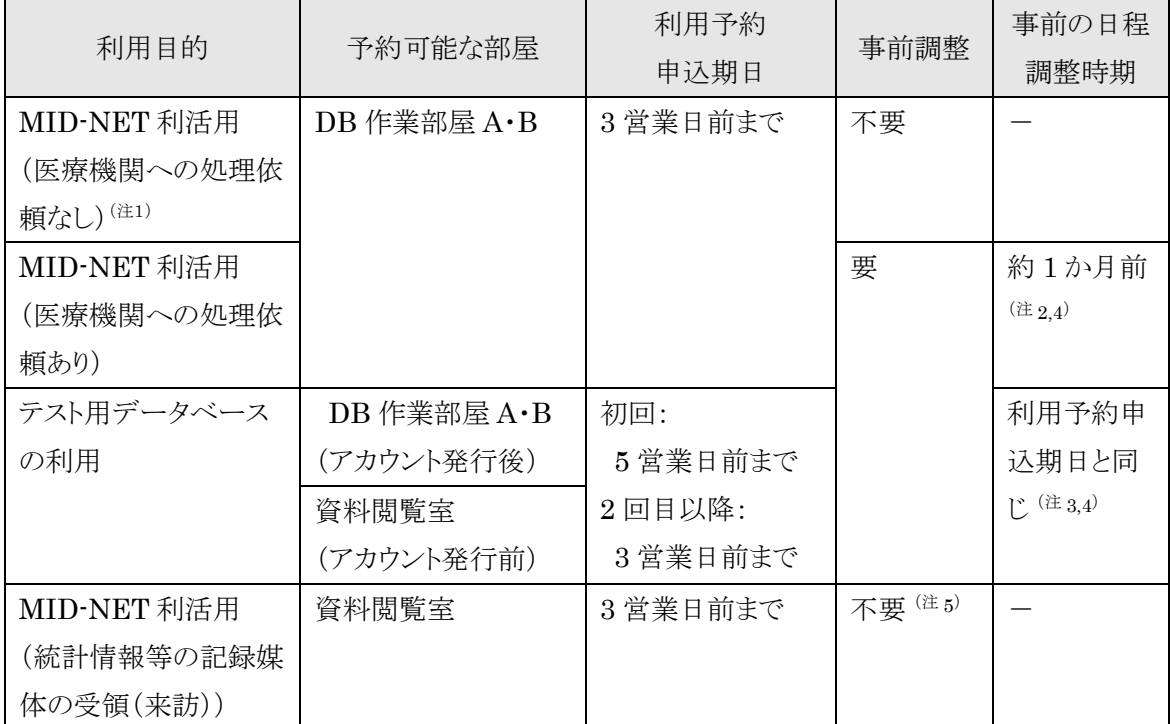

(注 1)各協力医療機関への処理依頼の結果を確認する場合は、処理依頼の送信日から 10 営業 日以上を空けて利用希望日を設定してください。

- (注 2)事前調整は [MID-NET](#page-12-2) [問合せ窓口](#page-12-2) までご連絡ください。
- (注 3)事前調整は [オンサイトセンター受付窓口](#page-12-3) までご連絡ください。
- (注 4)委託先が委託元の代理で対応する場合には、必ず委託元(利活用申出書に記載の連絡代 表者)をメールの CC に含めて連絡してください。
- (注 5)事前に統計情報等移動申請が必要です。提出書類の受付日の翌日から起算して7営業日 以内に移動可能な統計情報等を移動し、利活用者に移動完了の旨を連絡します。

## <span id="page-2-0"></span>2. 予約方法

## <span id="page-2-1"></span>(1)はじめに

① 以下のリンク先より予約サイトにアクセスしてください。

(予約サイト)

[https://reserva.be/pmda\\_reservation](https://reserva.be/pmda_reservation) 

② 予約方法は 2 種類あります。予約する部屋も確認の上、(2)以降の予約手順に従って操 作してください。

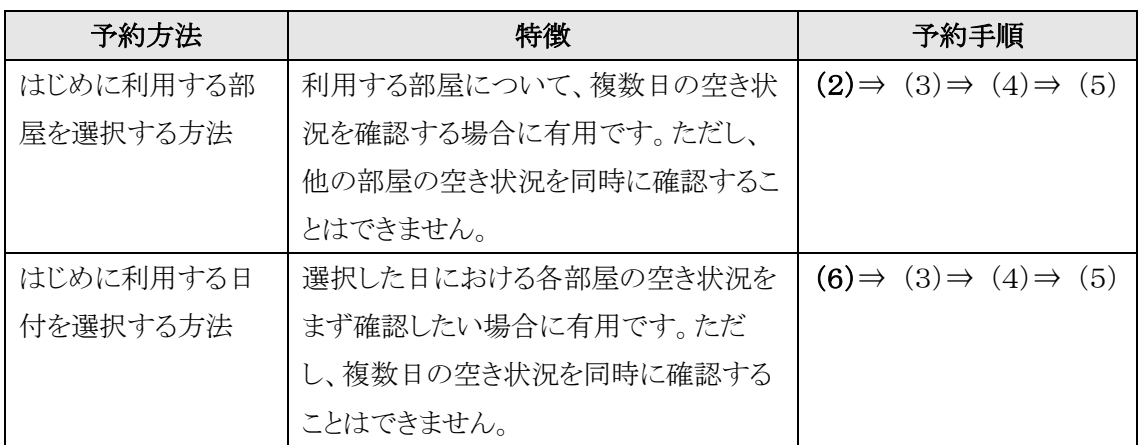

※市販品のシステムを利用しており仕様変更できません。

※利用予約は、利活用番号または詳細情報提供等依頼書の管理番号ごとに3営業日分まで予約 することができます。

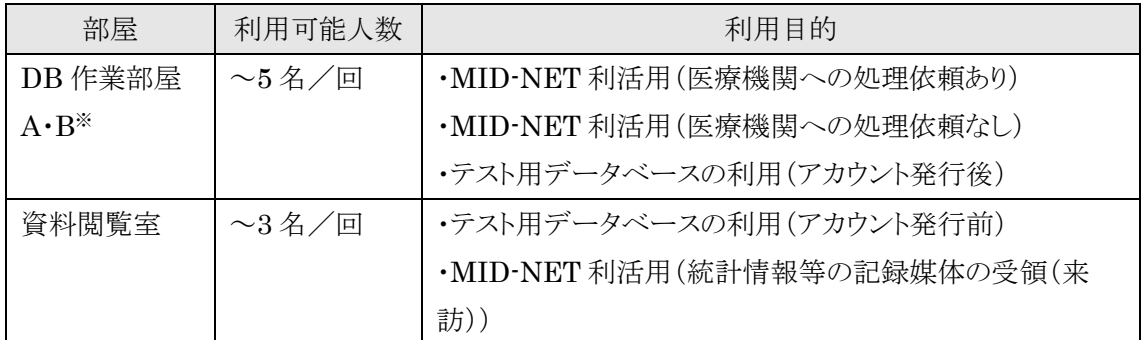

※DB 作業部屋に入室できる方は、MID-NET 利活用者のみです。また、DB 作業部屋の専用端 末を操作できる方はアカウントを発行された MID-NET 利活用者のみであることにご留意くださ い。

※当日はご予約いただいた部屋と併せて打合せ部屋をご利用いただけます(利用目的「統計情報 等の記録媒体の受領(来訪)」の場合を除く)。

## <span id="page-3-0"></span>(2) 利用する部屋の選択

## ① 「医療情報科学部(MID-NET)の予約受付メニュー」を選択してください。

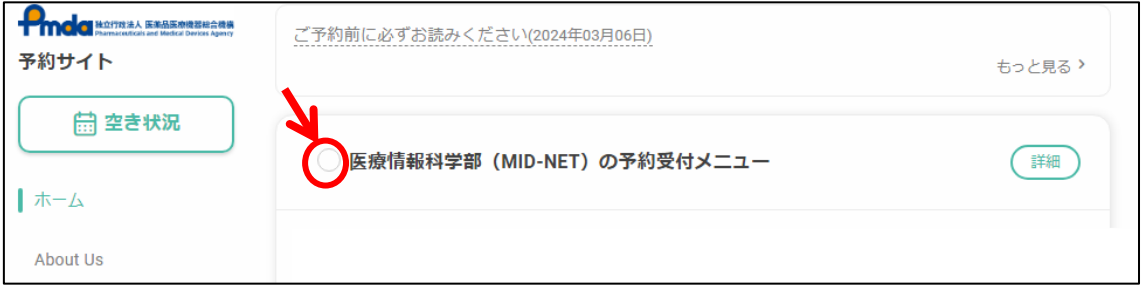

## ② 各部屋が表示されます[。利用目的](#page-1-0)に応じて、利用する部屋の「予約する」ボタンをクリックして ください。

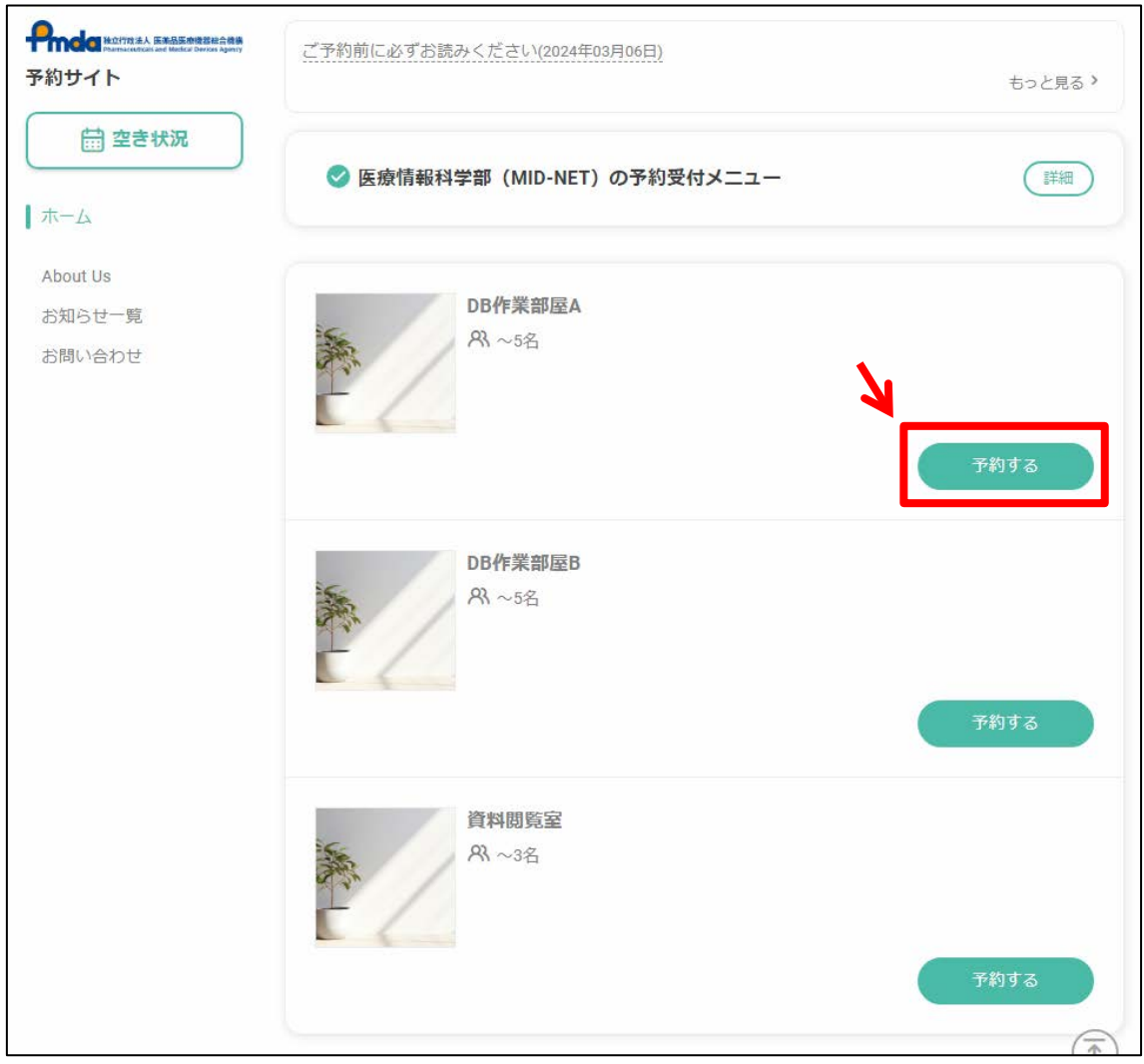

## <span id="page-4-0"></span>(3) 日程の選択

① カレンダーから利用希望日を選択すると、利用希望日から 1 週間後までの予約状況が表 示されます。

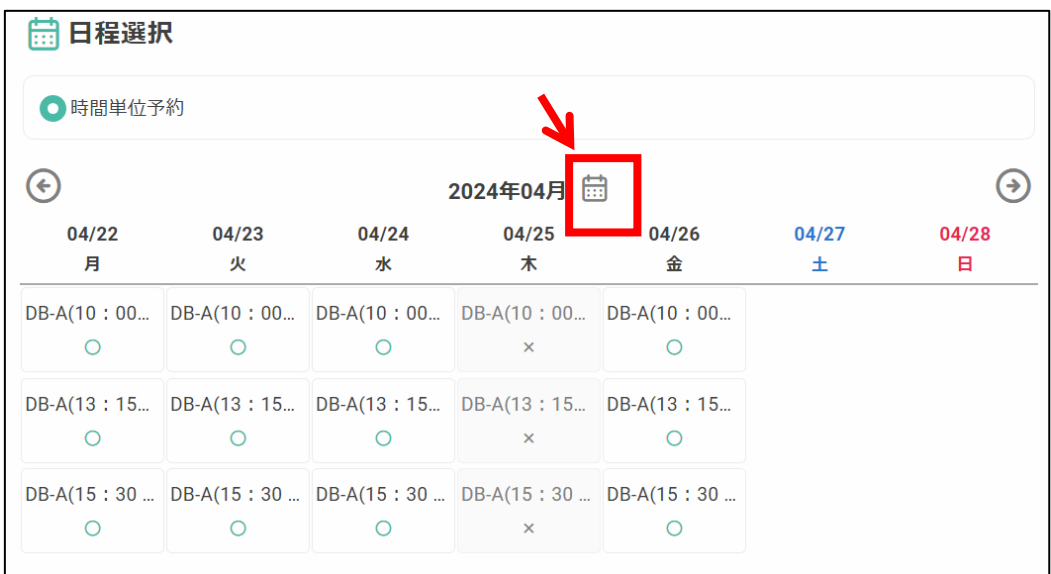

② 利用希望日の時間枠を選択し、「決定」ボタンをクリックしてください。

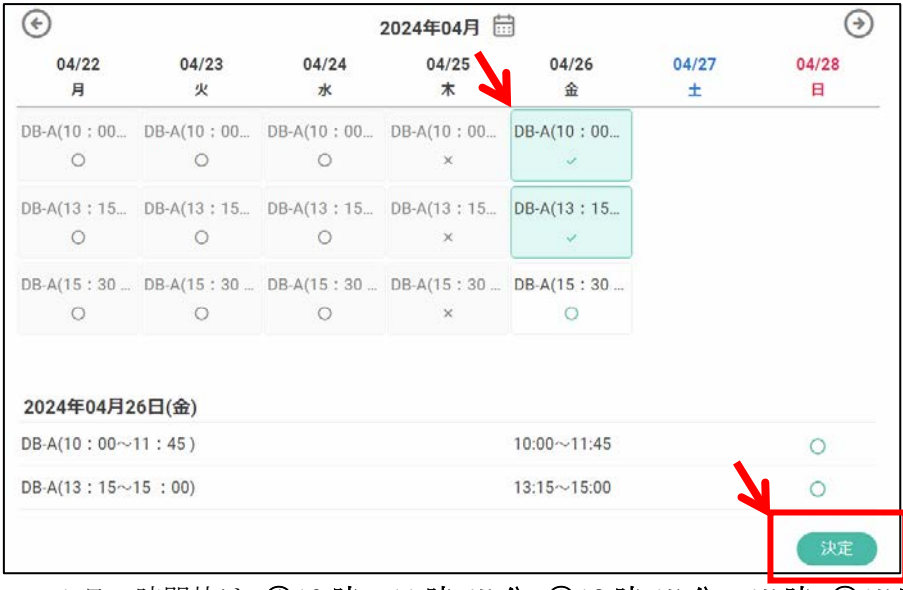

- > 1日の時間枠は、100時~11時 45分、213時 15分~15時、315時 30分~17時 15 分の 3 つに区切られています(隣接する時間帯を利用する場合は、その間の時間も利用でき ます)。
- > 利用希望日が複数日ある場合は、1日ごとに予約する必要があります。
- > 利用予約は、利活用番号または詳細情報提供等依頼書の管理番号ごとに3営業日分まで予 約することができます。
- ▶ テスト用データベースを利用される場合は、抽出されたデータを十分に確認いただくために、 10 時~17 時 15 分の時間枠での予約を推奨します。

③ 選択された日時に変更がない場合は、「予約を進める」をクリックしてください。変更がある 場合は、「×変更する」をクリックして、②から再度操作をしてください。

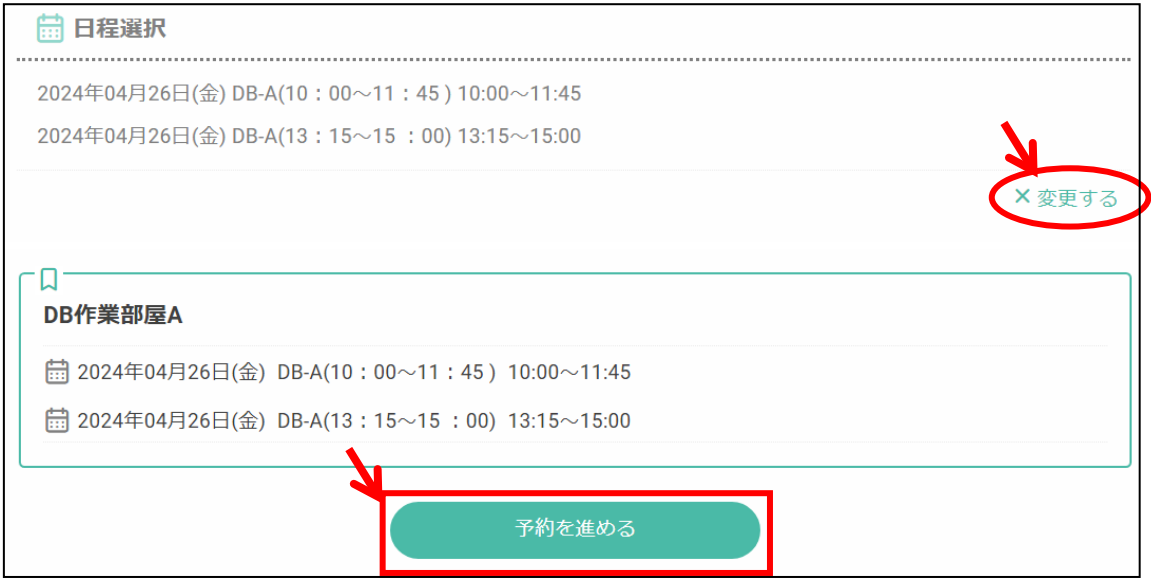

#### <span id="page-5-0"></span>(4) 利用申込に関する必要事項の入力

① 以下の必要事項をご入力いただき、全ての入力が終わりましたら、「確認する」をクリックし てください。

#### 【予約申込者に関する情報】

#### 利用申込の仮予約受付完了メール、予約確定メールは、予約申込時に登録された予約申込者

のメールアドレスのみにご連絡いたします。予約申込者は、当日来訪される方以外の方でも差し支 えございませんが、必ず、来訪される方と連絡が可能な方としてください。

- > 氏名(必須):氏名を入力してください。フルネームを記載してください。
- > 氏名(カナ)(必須):氏名のフリガナをカタカナで入力してください。
- > メールアドレス(必須):メールアドレスを入力してください。フリーメールのご利用は避けてくだ さい。
- ▶ メールアドレス(確認)(必須):メールアドレス(必須)で入力したメールアドレスと同一のメール アドレスを入力してください。
- > 雷話番号(必須):雷話番号を入力してください。
- > 組織名(必須):所属される法人名を入力してください。
- > 予約申込者の来訪の有無(必須):予約申込者の来訪の有無を選択してください。

## 【利用目的等に関する情報】

- > 利活用番号または詳細情報の受付番号(必須):利用目的に応じて、いずれかの番号を入力 してください。
- > 来訪目的(必須):以下のいずれかを選択してください。
	- ・ MID-NET 利活用(医療機関への処理依頼あり)
	- ・ MID-NET 利活用(医療機関への処理依頼なし)
	- ・ MID-NET 利活用(統計情報等の記録媒体の受領(来訪))
	- ・ テスト用データベースの利用

#### 【予約申込者以外の来訪希望者に関する情報】

予約申込者が来訪希望者の場合は、予約申込者の情報は【予約申込者に関する情報】に記入 いただいているため、当該欄には記載不要です。

- > 氏名:氏名を入力してください。フルネームを記載してください。
- > 所属する組織名:予約申込者と異なる場合は、所属される法人名を入力してください。

※MID-NET オンサイトセンターへの来訪が可能な者は、以下となります。利用可能な者をご確認 の上、来訪希望者情報を入力ください。

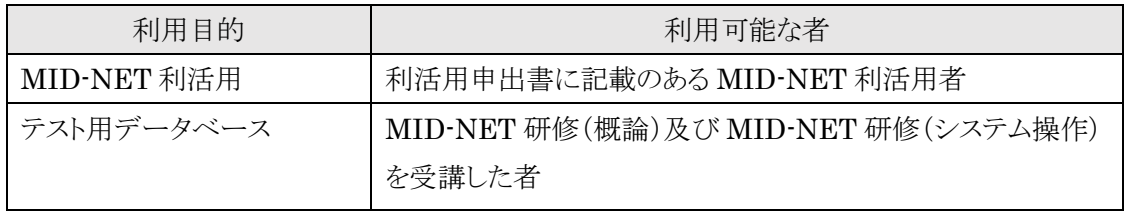

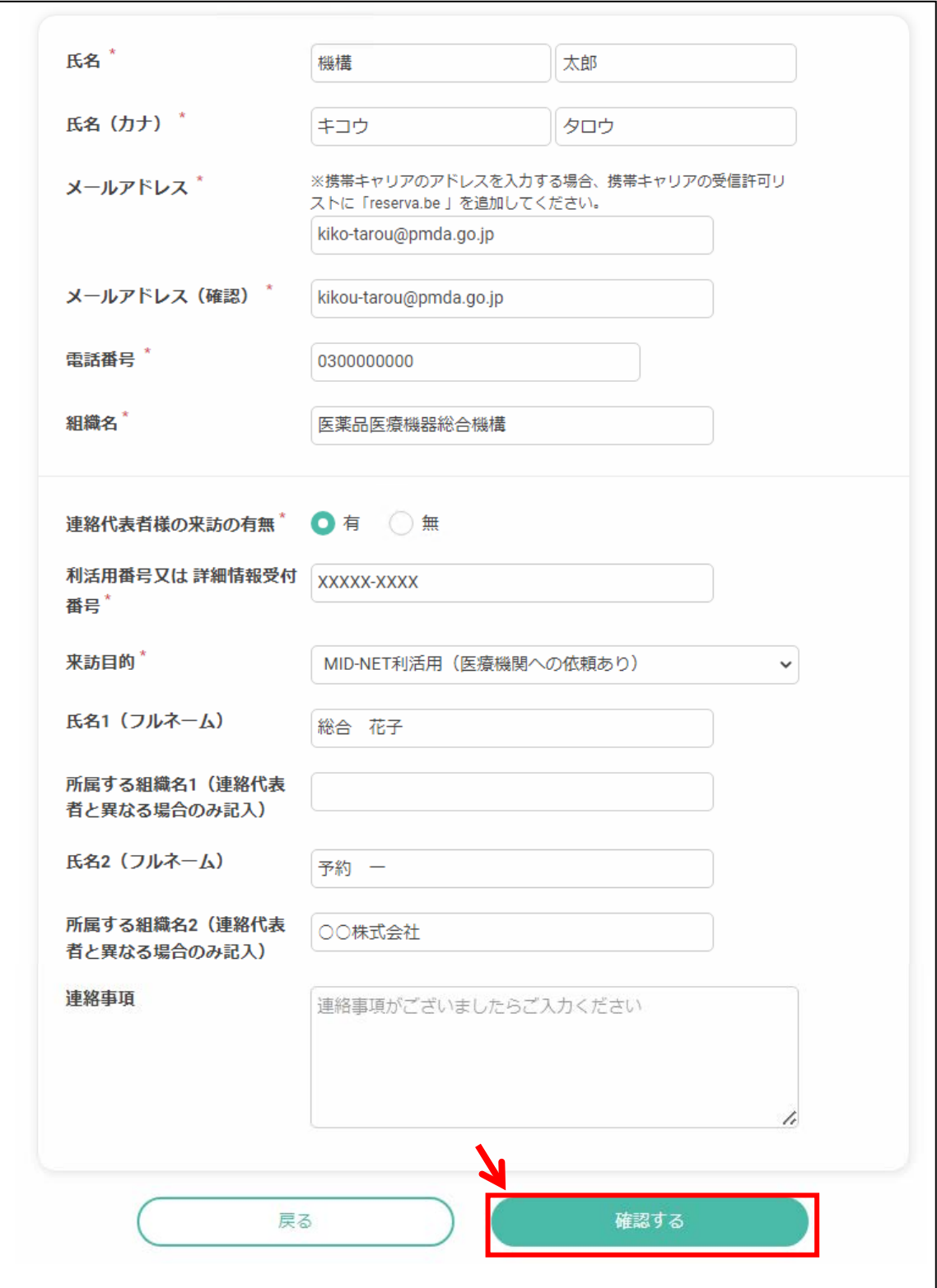

 確認画面に遷移します。入力内容に間違いがなければ、「完了する」をクリックしてくださ  $\bar{V}^{\lambda}{}_{\phi}$ 

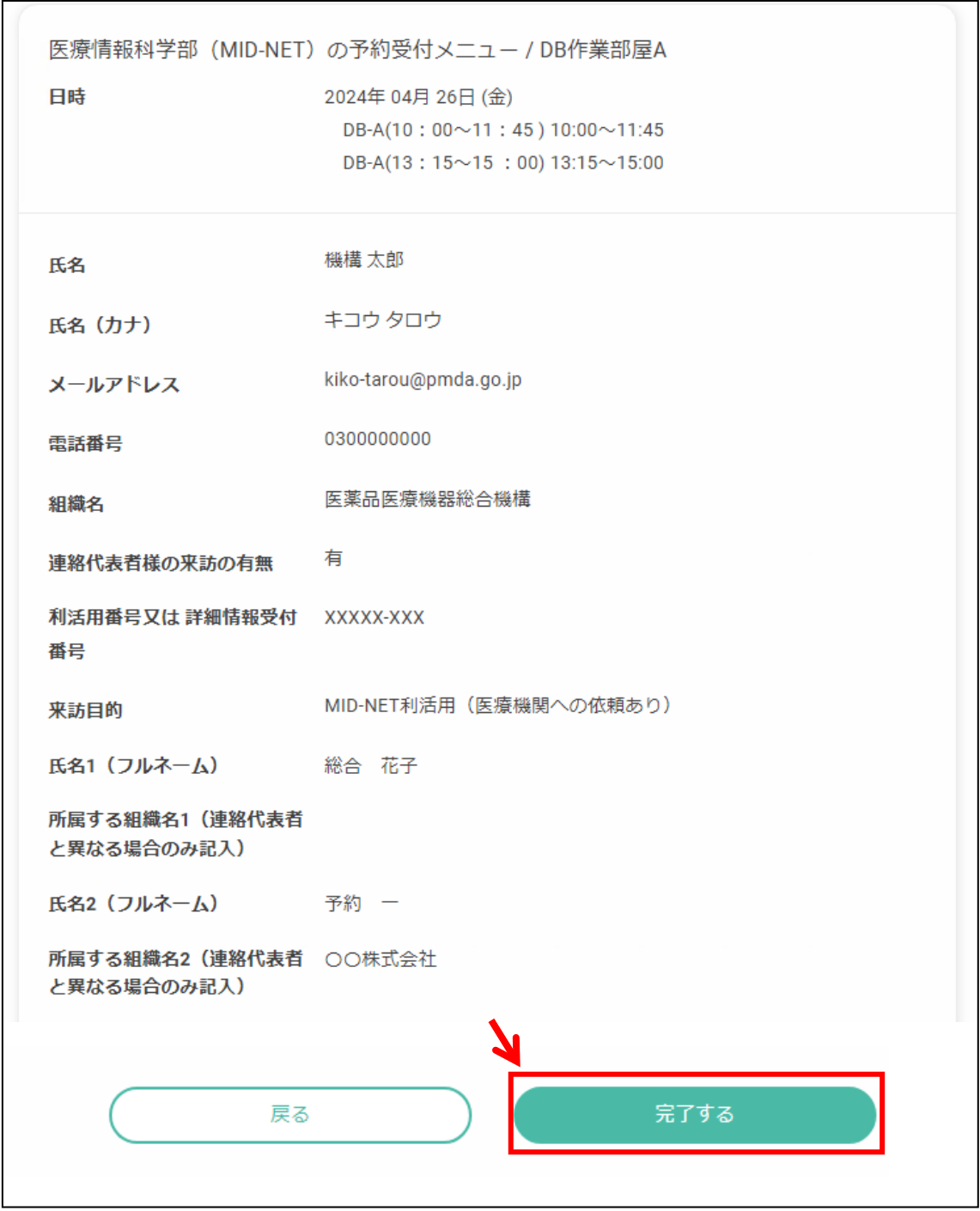

## <span id="page-9-0"></span>(5) 仮予約~予約完了

① 仮予約受付完了の画面に遷移します。また、(4)①で登録いただいた予約申込者のメー ルアドレス宛に、仮予約申込受付メールが届きます。

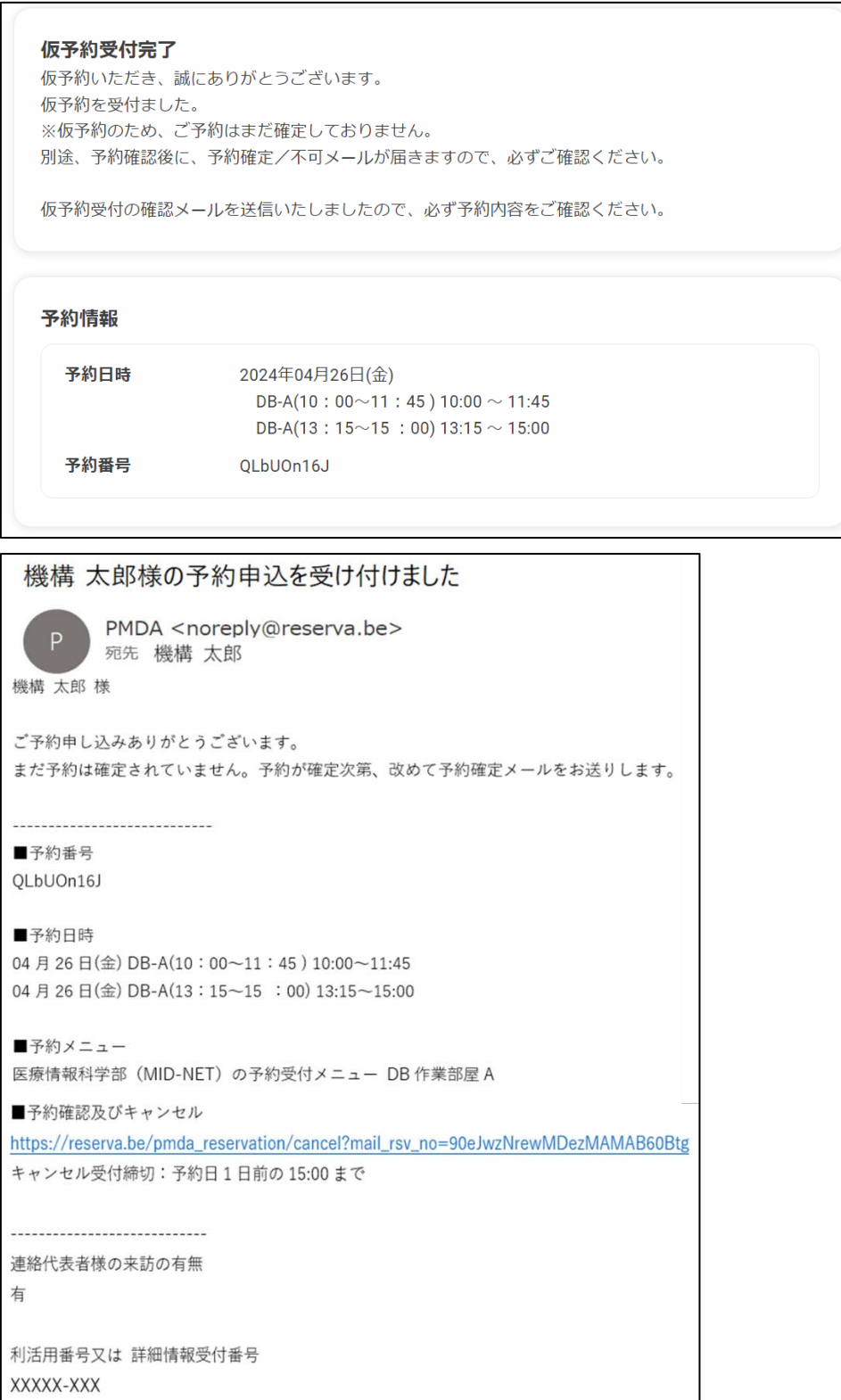

② オンサイトセンター受付窓口にて、予約内容より利用可能な者への該当性、来訪希望者 数、事前調整状況等を確認の上、承認を行います。承認されると(4)①で登録いただい た予約申込者のメールアドレス宛に、予約確定のメールが届きます。仮予約申込みから 2営業日を過ぎても予約確定のメールが届かない場合には[、オンサイトセンター受付窓](#page-12-3) [口](#page-12-3) までご連絡ください。ただし、予約内容に問題が確認された場合は、2 営業日を過ぎる 場合がございますので、ご了承ください。

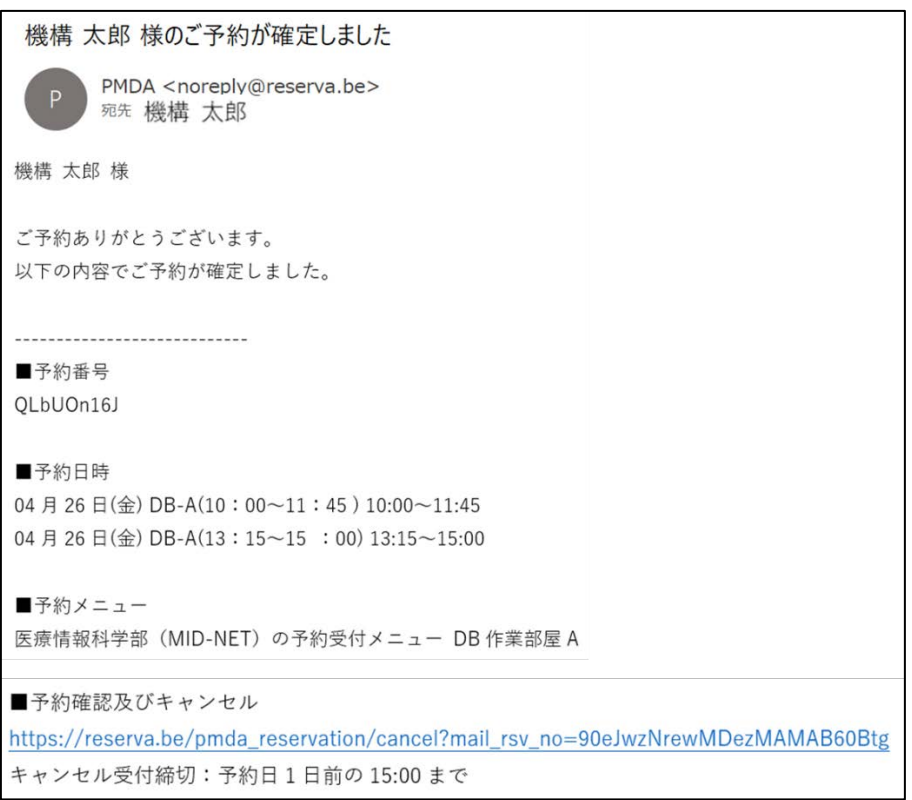

- ③ PMDA より来訪希望者全員へのご案内はしていないため、予約申込者は来訪希望者に 予約が確定した旨をご連絡ください。
- ④ 利用当日の手順は、「オンサイトセンター利用マニュアル‐PMDA MID-NET オンサイト センター編‐」をご確認ください。

## <span id="page-11-0"></span>(6)日付を選択した予約方法

以下の「空き情報」を選択してください。

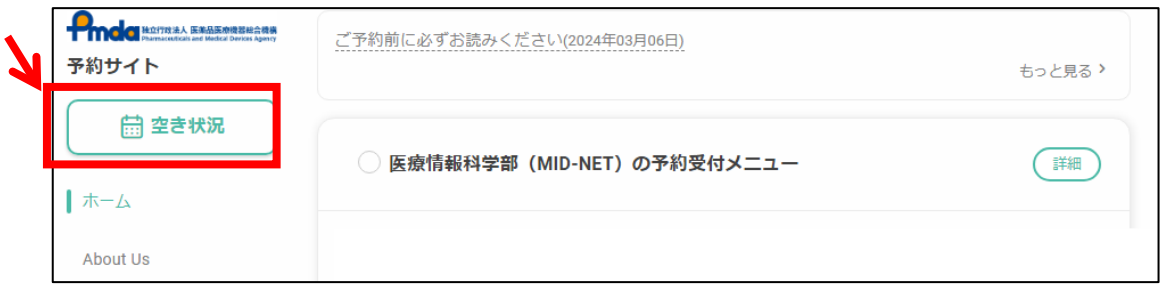

- オンサイトセンターを利用する日付をカレンダーより選択してください。 選択した日付の 10 時~18 時までの各部屋の空き状況が確認できます。 ※表示されている時間単位は 15 分ですが、予約可能な時間枠は 10 時~11 時 45 分、 時 15 分~15 時、15 時 30 分~17 時 15 分の 3 つに区切られています。
- 利用する部屋の希望日時を選択した場合、「(3)日程の選択」に進みます。

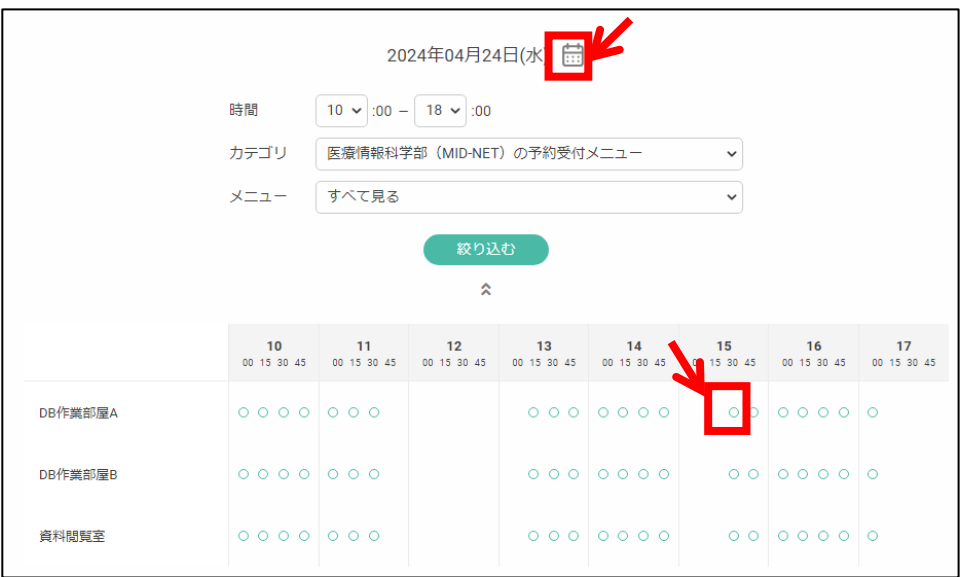

#### <span id="page-12-0"></span>3. 予約をキャンセルもしくは予約内容を変更したい場合

① 予約をキャンセルする場合(来訪日の 1 営業日前の 15 時以前に予約をキャンセルする 場合)

予約確定のメールに記載の URL よりキャンセルをしてください。予約申込者宛にキャンセ ルを受付けた旨のメールが届きます。なお、キャンセルの URL が不明な場合は、②の手順 に従ってください。

② 予約をキャンセルする場合(来訪日の 1 営業日前の 15 時以降に予約をキャンセルする 場合)

システム上ではキャンセルできないので[、オンサイトセンター受付窓口](#page-12-3) 宛にご連絡くださ い。オンサイトセンター受付窓口にてキャンセル処理を行います。

- ③ 一部の来訪希望者の来訪が不可となった場合 予約内容の変更は不要です。来訪当日の受付にて来訪不可となった旨をお伝えください。
- ④ 予約内容を変更する場合(③の場合を除く) システム上での変更ができないため、一度、予約をキャンセルいただき、変更後の内容で 再度ご予約ください。

## <span id="page-12-1"></span>4. お問い合わせ先

<span id="page-12-2"></span>医薬品医療機器総合機構 医療情報科学部 MID-NET 問合せ窓口 電話番号:03-3506-9473

電子メールアドレス:wakaru-midnet[at]pmda.go.jp

(注)迷惑メール防止対策をしているため、[at]を半角のアットマークに置き換えてください。

受付日時:月曜日から金曜日、10 時から 17 時まで。ただし、以下を除く。

- ・12 時から 13 時まで(電話の場合)
- ・土曜日、日曜日、祝日、年末年始(12 月 28 日~1 月 3 日)

•独立行政法人医薬品医療機器総合機構理事長が指定する日

<span id="page-12-3"></span>医薬品医療機器総合機構 医療情報科学部 オンサイトセンター受付窓口

#### 電話番号:03-3506-9710

電子メールアドレス: midnet-onsite[at]pmda.go.jp

(注)迷惑メール防止対策をしているため、[at]を半角のアットマークに置き換えてください。 受付日時:月曜日から金曜日、9 時 50 分から 17 時 15 分まで。ただし、以下を除く。

- ・12 時から 13 時まで(電話の場合)
- ・土曜日、日曜日、祝日、年末年始(12 月 28 日~1 月 3 日)
- ・独立行政法人医薬品医療機器総合機構理事長が指定する日